## **Updating Your Vendor Profile On-Line Using the Vendor eForm**

1. Navigate to the **[boston.gov/procurement](http://www.boston.gov/departments/procurement)** site, click on the 'Access the Supplier Portal' located under the 'Learn about Bidding' section and login using your User ID and password.

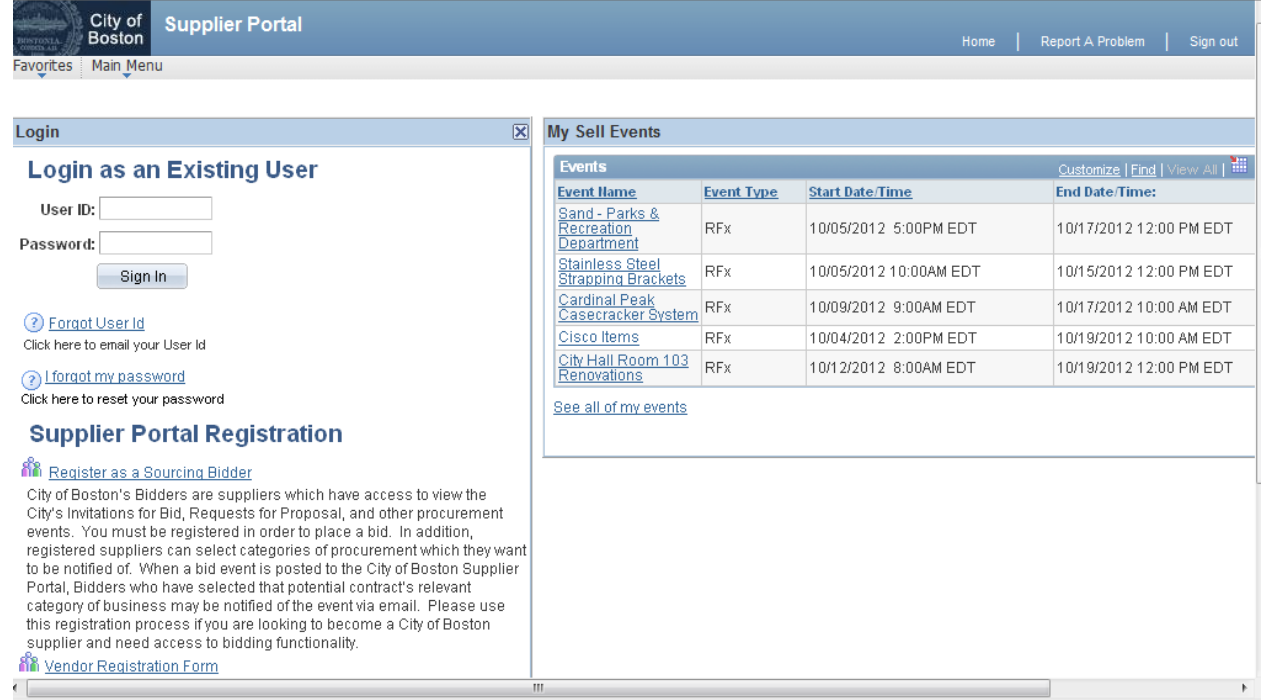

2. Once logged in, click on 'Main Menu' then click on 'Add/Update Vendor Profiles'.

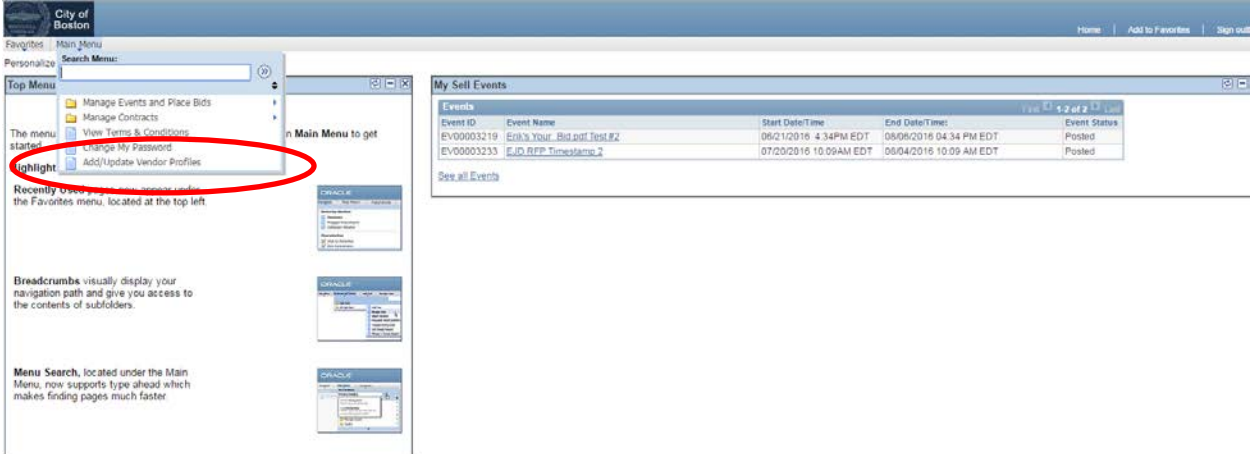

3. To make changes to your vendor profile click on 'Update Existing Vendor Information'

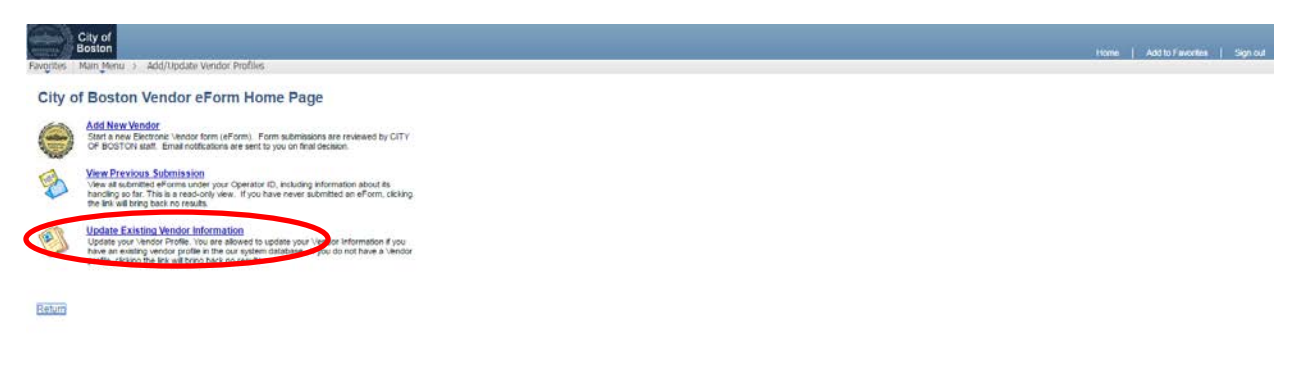

4. Make any necessary changes to the name and/or address in the appropriate fields. **Make sure your email address is populated and accurate.** Further down the page you can also add contacts in the 'Vendor Contacts' area.

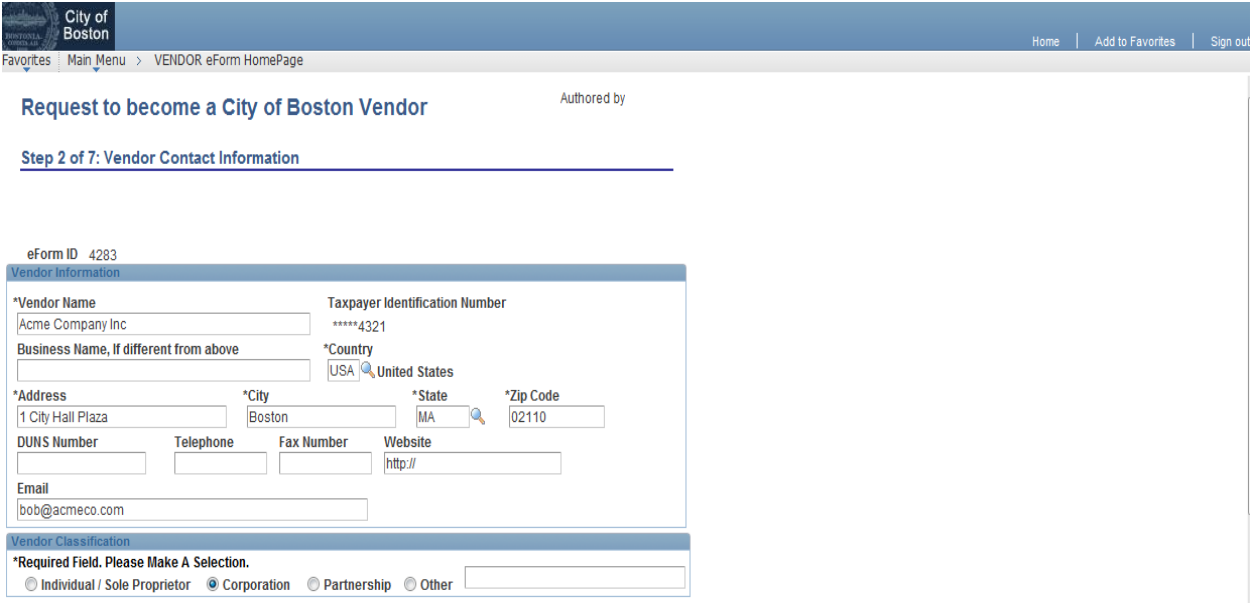

5. You can also add additional addresses (Locations) if needed. If your profile has multiple addresses listed you can select which one to use for Ordering, Invoicing and Remitting by checking the appropriate boxes. **If you would like to have your Purchase Orders (PO's) sent to you via Email click on the box in the 'Purchase Order Distribution Method' area. Make sure you have an email address entered on your profile.** When finished, click the 'Next' button on the bottom right of the page.

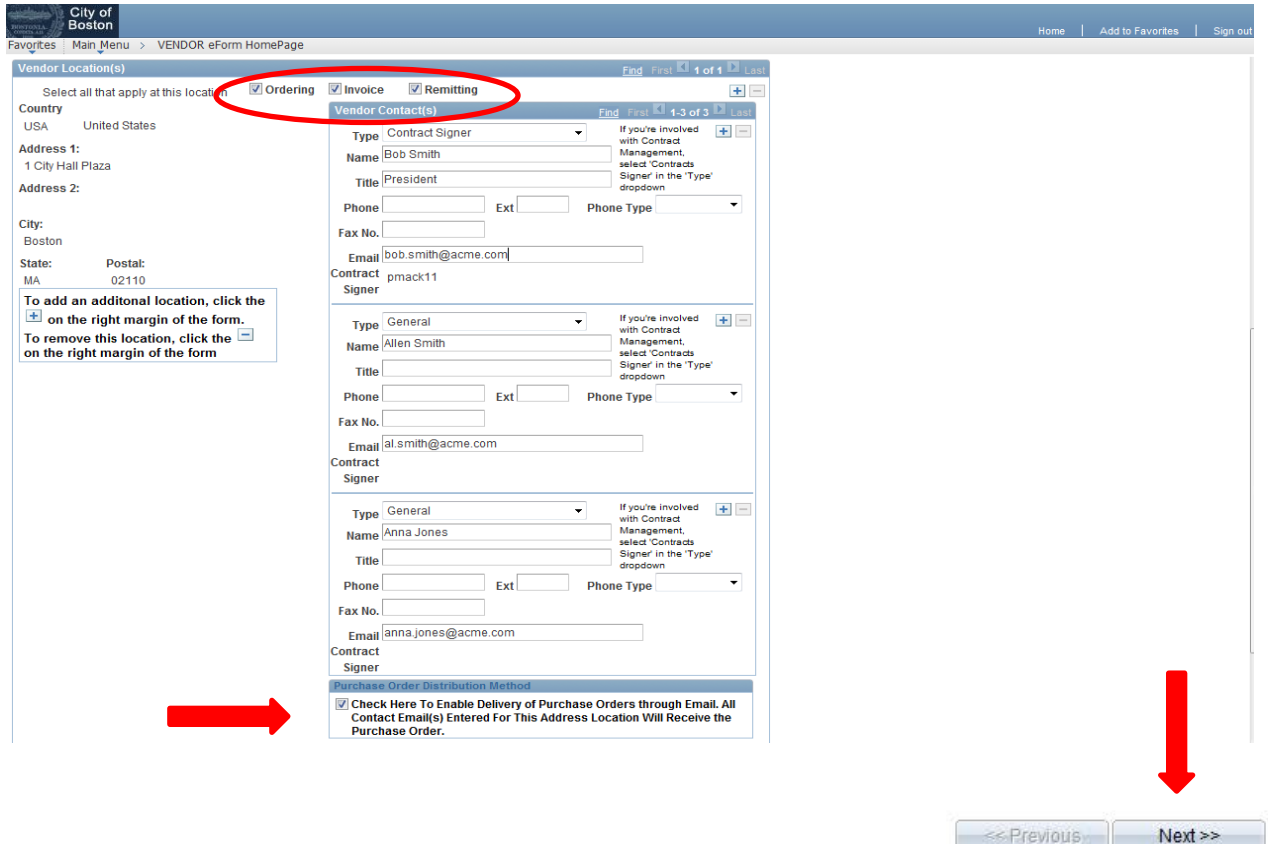

6. The next page displayed gives you the opportunity to enroll in Automated Clearing House (ACH) payments (Direct Deposit). Click 'Yes' to enroll or 'Next' if you do not want to enroll at this time.

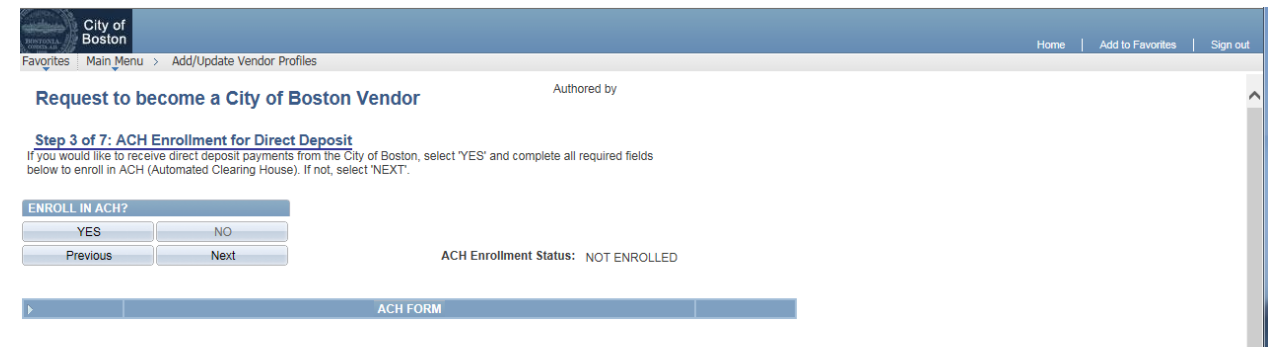

7. If you choose to enroll in ACH, the page will expand to display all the required fields which need to be filled out. Required fields are identified with an asterisk (\*). Please be very careful entering your banking information. You will also need to enter an Email address. The City of Boston will send the payment advice to the Email address you enter in the 'Email ID' field. Once you have populated all the required fields, the 'Click to Sign' button will activate. Press the 'Click to Sign' button and then click 'Next'.

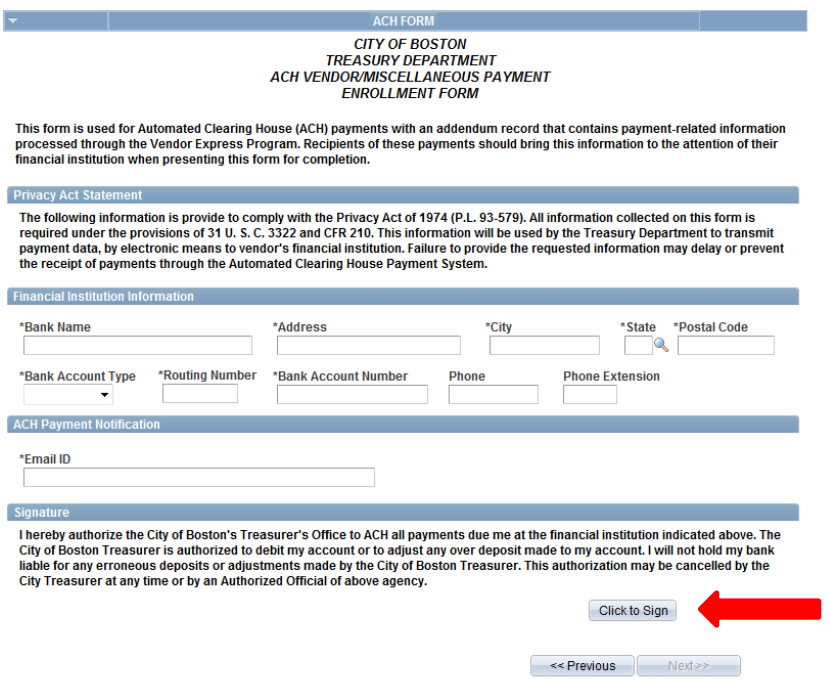

8. Read the W-9 certification page and click on the 'Click Here to Acknowledge' button. (Cross off item #2 if applicable). Your electronic signature will appear and the 'Next' button will activate. Click the 'Next' Button.

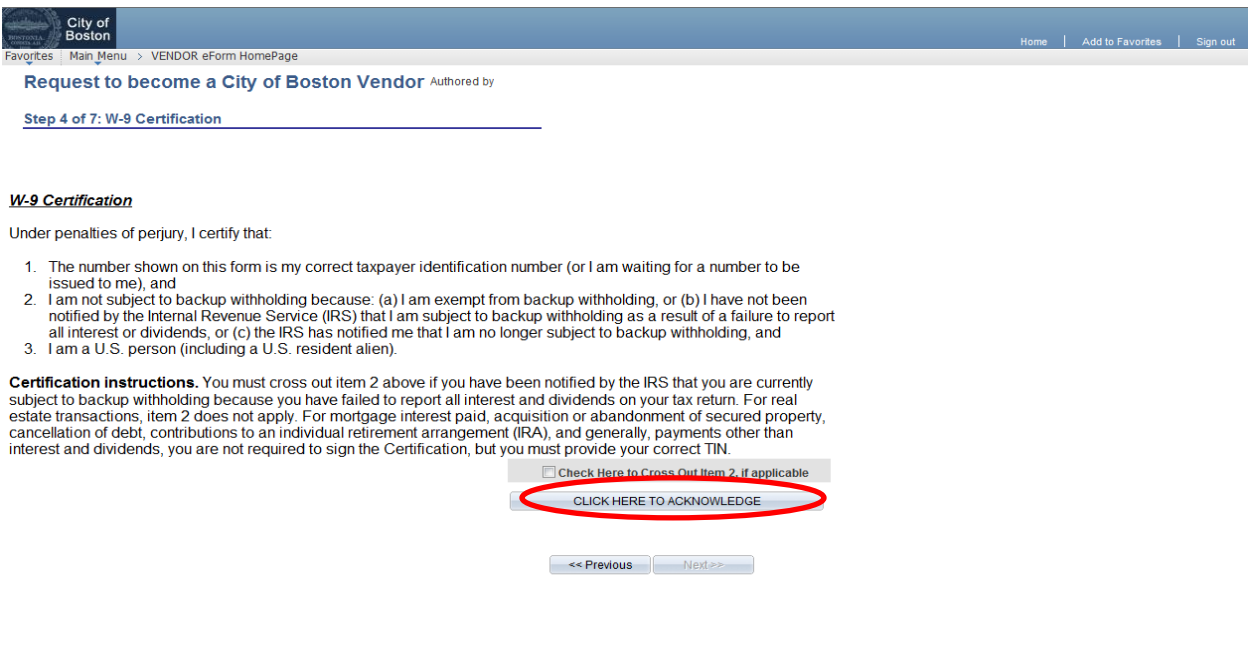

9. Complete the SAM Certification page by clicking the box on the left to certify that you are not prohibited from doing business with The City of Boston as outlined in the verbiage on the page. Click 'Next'.

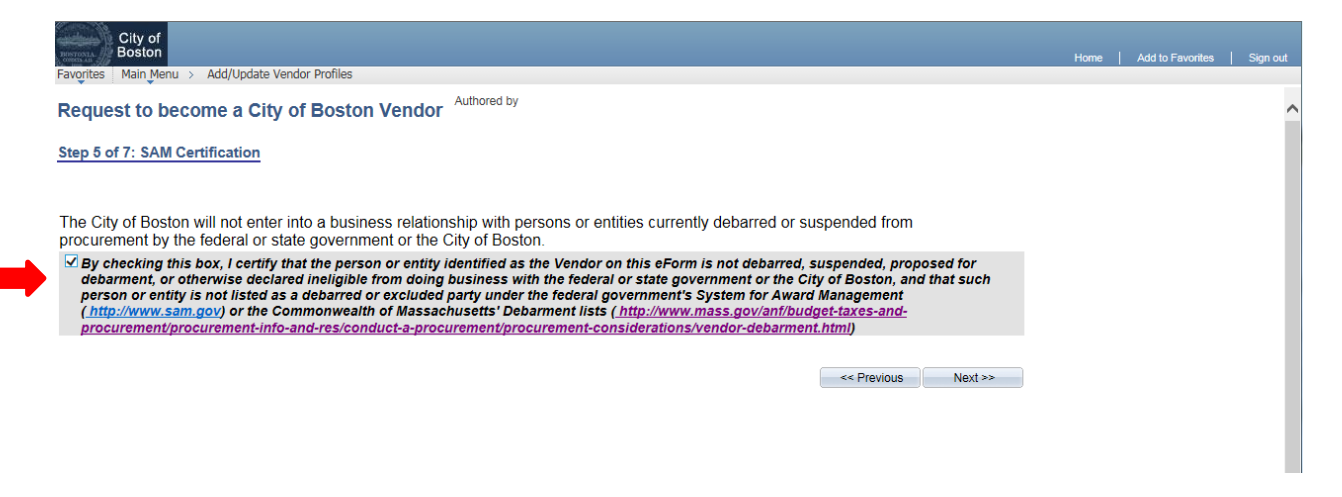

10. You will be taken to a Summary Page, scroll to the bottom and click the 'Submit' button. Your changes will be submitted for review and approval. You will receive a follow-up email indicating when the changes are approved by The City of Boston. If you have any difficulty or have questions about filling out this form please feel free to contact the Vendor Support Desk by calling 617-961-1058 or e-mailing vendor.questions@boston.gov

Thank you for using the City of Boston supplier portal!